## **Delete a Phone Number**

## Scope:

The following steps will allow you to remove one or more phone numbers (aka DIDs) from a customer account.

## **Requirements:**

- PBX Portal access
- List of numbers to remove
- Written authorization from customer (ticket or email)

Warning:

This action cannot be undone.

## **Delete Numbers from Inventory**

- 1. Using any web browser log into your PBX Portal.
- 2. Click on **Manage Domains** at the top.
- 3. Click on Inventory.

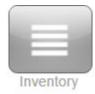

4. Click on the **Filters** button.

Filters

5. Enter the number you wish to remove under **the Phone number** and click on **Set** 

Filters.

| Phone Numbers Filters |                         | × |
|-----------------------|-------------------------|---|
| Phone number          | 111111111               |   |
| Domain                | Enter a Domain          |   |
| Treatment             | Select Application      |   |
| Destination           | Enter name or extension |   |
| Notes                 | Search in the Notes     |   |
|                       |                         |   |
|                       | Cancel Set Filters      |   |

6. Click on the **Delete** button next to the DID you wish to remove.

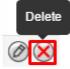

7. IF YOU ARE CERTAIN YOU WISH TO DELETE THIS NUMBER, click on Yes.

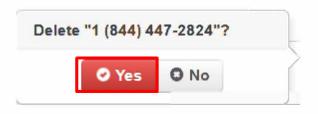